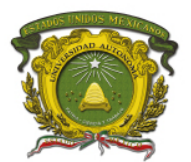

## **UNIDAD DE APRENDIZAJE DE ROBÓTICA AVANZADA**

**CRÉDITOS INSTITUCIONALES: 4** 

### **MANUAL DE PRÁCTICAS DE LABORATORIO: ROBÓTICA AVANZADA**

### **PROGRAMA DE INGENIERÍA EN COMPUTACIÓN**

### **CU UAEM VALLE DE CHALCO**

**AUTORES: MARCO ALBERTO MENDOZA PÉREZ MARISOL HERNÁNDEZ HERNÁNDEZ**

> **PERIODO DE REALIZACIÓN: MAYO - AGOSTO DE 2018**

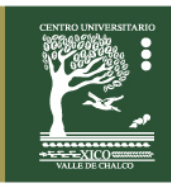

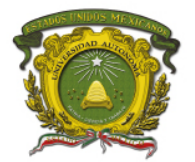

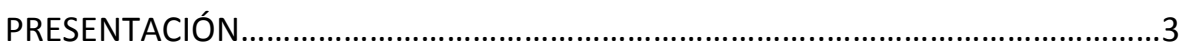

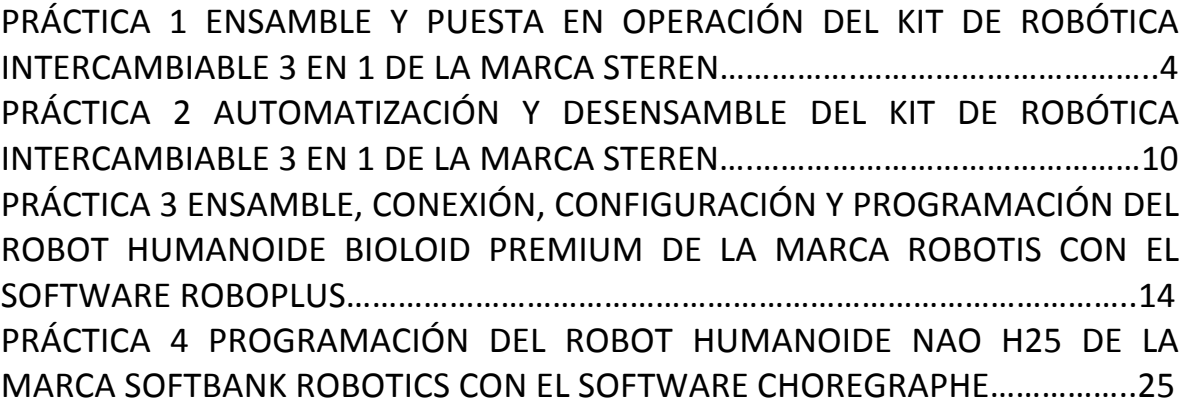

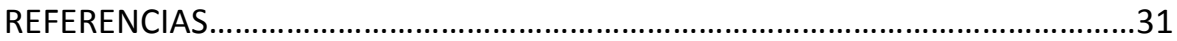

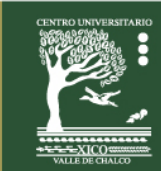

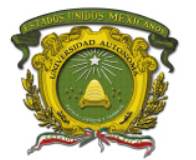

## **PRESENTACIÓN**

Las presentes prácticas de laboratorio fueron desarrolladas en apego al programa de la Unidad de Aprendizaje de Robótica Avanzada, con la finalidad de que los alumnos puedan poner en práctica los conocimientos teóricos que se van adquiriendo a lo largo del curso. Esta Unidad de Aprendizaje consta de la siguiente estructura:

1.- Comprender los conceptos básicos de robótica móvil identificando los conceptos importantes. 

- 2.- Entender los diferentes tipos de locomoción de los robots móviles.
- 3.- Entender los modelos cinemáticos de los robots móviles.
- 4.- Identificar los tipos de sensores utilizados en la robótica móvil.
- 5.- Conocer los métodos de localización y construcción de mapas.
- 6.- Conocer los métodos de planificación y navegación para los robots móviles.

Este manual consta de 4 Prácticas, cuya complejidad es acorde al tema que abarca. En este sentido estas prácticas pertenecen a los temas: 2.2.- Locomoción con patas, 3.3.-Descripción del comportamiento mecánico del robot y 4.3.- Tipos de sensores (encoders, giroscopios, cámaras, etc.).

Cada Práctica consta de Titulo, Objetivos, Introducción, Material y Equipo a Utilizar, Duración, Desarrollo y Evaluación. El alumno debe replicar de forma práctica lo que se encuentra en el apartado de Desarrollo y resolver lo que se pide en el apartado de Evaluación.

De cada Práctica, el alumno deberá elaborar su Reporte de Práctica correspondiente, el cual lo debe entregar de forma: digital (infografía o artículo) o impresa (infografía o artículo), con los siguientes puntos: Carátula, Resumen (máx. 150 palabras) y Palabras clave (máx. 3 y ordenadas de forma ascendente), Introducción, Problema de Investigación, Objetivos (General y Específicos), Marco Referencial, Desarrollo (diagramas y evidencias originales con explicación), Resultados (evidencias originales con explicación), Conclusiones Individuales, Trabajos Futuros y Bibliografía/Referencias Electrónicas (ambas en formato APA).

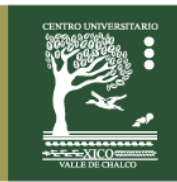

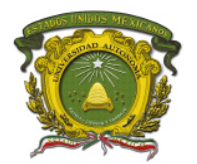

## **PRÁCTICA 1**

### **ENSAMBLE Y PUESTA EN OPERACIÓN DEL KIT DE ROBÓTICA INTERCAMBIABLE 3 EN 1 DE LA MARCA STEREN**

## **COBJETIVOS:**

Ensamblar el Kit de Robótica en sus 3 configuraciones y observar su funcionamiento de cada una de ellas.

# $\mathbf{I}$  **INTRODUCCIÓN:**

Para desarrollar la práctica, se va a hacer uso de la siguiente información:

Actualmente la robótica ha cobrado gran importancia en la vida cotidiana y en procesos industriales. Se ha enfocado en las líneas de producción, donde el monitoreo de la producción desempeña un papel sumamente importante. Por lo que, desarrollar un sistema automatizado genera grandes beneficios.

El termino robot, viene de la palabra checa robota, que significa "labor forzada", servicio o esclavo.

La robótica educativa es el conjunto de actividades pedagógicas que apoyan y fortalecen áreas específicas del conocimiento y desarrollan habilidades y competencias en el alumno, a través de los siguientes procesos: concepción, creación, ensamble y puesta en funcionamiento de robots.

Mediante la manipulación del Kit de Robótica, se lleva a cabo el ensamble de hasta 3 diferentes tipos de robots móviles (todo terreno, montacargas y pinzas), los cuales permiten ilustrar los principios y fundamentos básicos de la robótica móvil. La robótica móvil es una ciencia o rama de la tecnología que estudia el diseño y creación de máquinas que pueden desplazarse de un lugar a otro, cuya finalidad es desempeñar tareas repetitivas o peligrosas por el ser humano o que requieren el uso del pensamiento e inteligencia.

Un robot móvil es una máquina automática capaz de trasladarse en cualquier ambiente dado. Los robots móviles están provistos de un sistema de locomoción como ruedas, orugas o patas, que les permiten desplazarse de un sitio a otro.

Las **ruedas** se utilizan sobre superficies lisas. Las **orugas** se emplean sobre superficies irregulares. Las **patas** se emplean sobre superficies muy irregulares.

Centro Universitario UAEM Valle de Chalco Av. Hermenegildo Galeana No 3, Col. Ma. Isabel, Valle de Chalco, C.P. 56615, Edo. De México, Tel: (55) 59714940, 59787577 y 30921763 Página: http://cux.uaemex.mx e-mail: rgcruzf@uaemex.mx

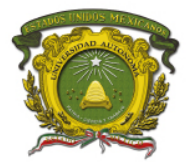

En las Figuras 1.1, 1.2 y 1.3, se muestran los 3 sistemas de locomoción existentes en un robot móvil.

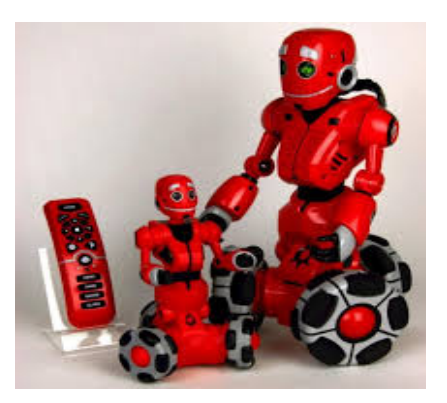

Figura 1.1 Robot con ruedas o llantas. <br> **Figura 1.2 Robot con orugas.** 

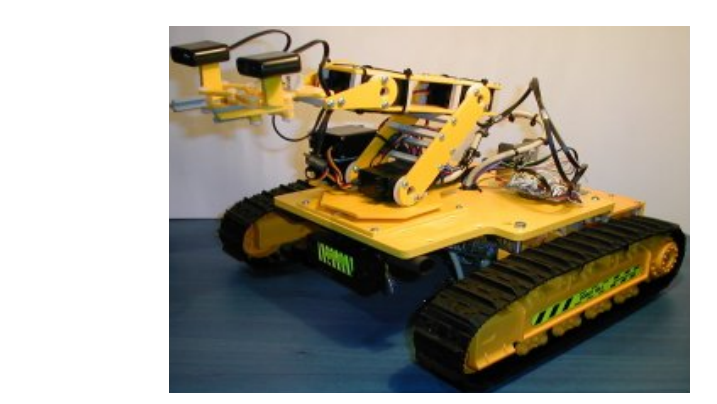

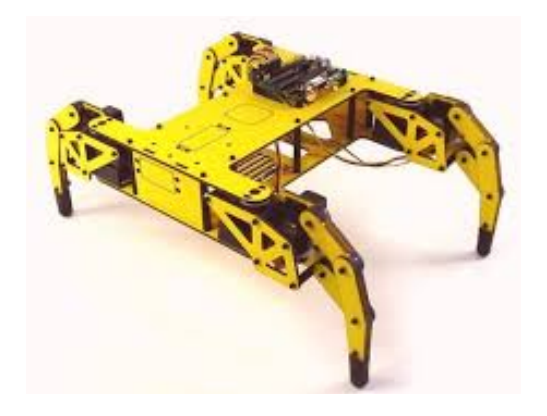

Figura 1.3 Robot con patas.

Estos robots reciben información a través de sus sensores y se emplean sobre todo para el transporte de mercancías en cadenas de producción y almacenes. También se utilizan estos robots en lugares de difícil acceso, peligrosos o muy distantes, como es el caso de la inspección de centrales nucleares o la exploración espacial. Algunas de sus aplicaciones son:

- Robots para inspección de volcanes.
- Robots especiales.
- Aviones no tripulados.
- Robots desactivadores de explosivos.

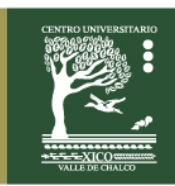

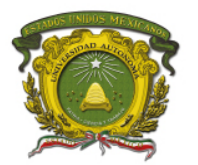

La forma de un robot está relacionada con la apariencia de un ser vivo. En la Figura 1.4, se pueden observar que los diferentes componentes de un robot humanoide pueden servir de base para diversas aplicaciones.

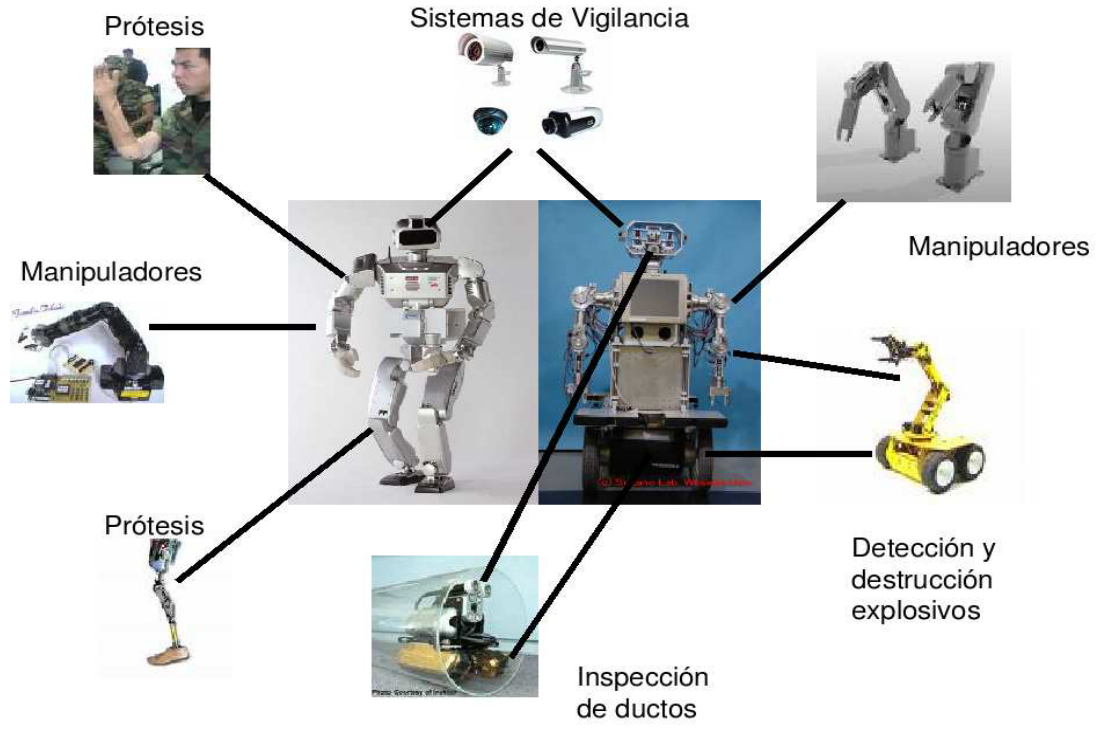

Figura 1.4 Componentes de un robot humanoide.

Al utilizar el Kit 3 en 1, los alumnos pueden comprender los principios de los robots móviles así como el funcionamiento de sus componentes mecánicos. Por ejemplo: Los motores generan fuerza mecánica a los engranajes internos, permitiendo el movimiento de las diferentes partes del robot, como sus pinzas, brazos o el desplazamiento del mismo.

# $\mathscr U$  MATERIAL Y EQUIPO A UTILIZAR:

Para la realización de esta práctica son necesarios los siguientes componentes: Equipo:

- Kit de Robótica Intercambiable 3 en 1, modelo K-570 de la marca Steren.
- Pinzas y desarmadores de relojero.
- Multímetro y 4 baterías tipo AA de 1.5 V.

Material:

Práctica digital o impresa.

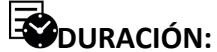

• 300 minutos.

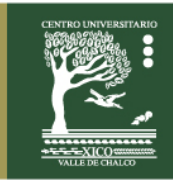

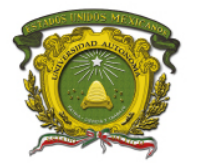

## **DESARROLLO:**

En la Figura 1.5, se muestra el Kit de Robótica Intercambiable 3 en 1 de la marca Steren, incluye control alámbrico. En esta primera práctica se va a trabajar con este equipo y con el de la lista anterior.

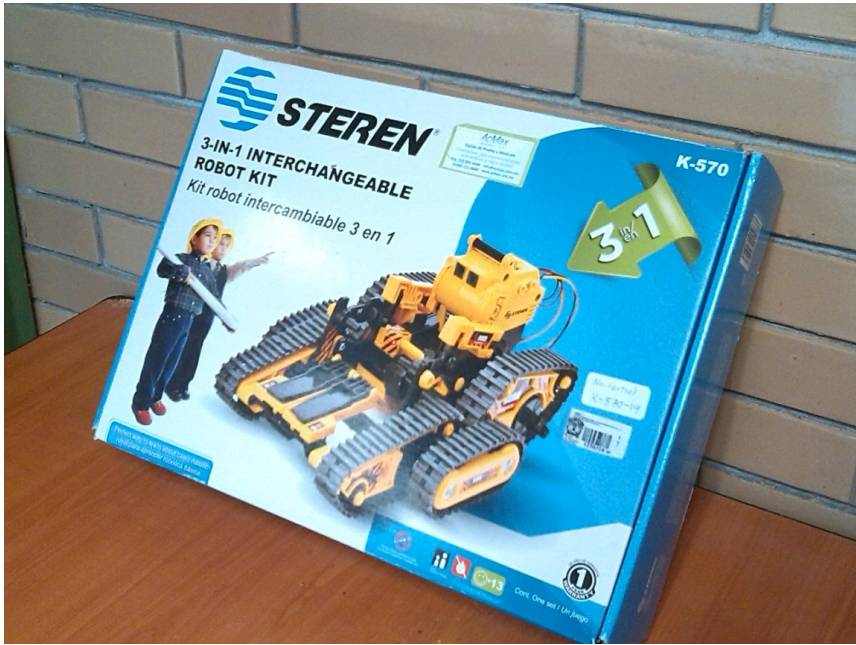

Figura 1.5 Kit de Robótica Intercambiable 3 en 1 de la marca Steren.

En la Figura 1.6, se muestran las 3 tipos de robots móviles (pinzas, montacargas y todo terreno), que se pueden construir con el Kit de Robótica Intercambiable 3 en 1 de la marca Steren.

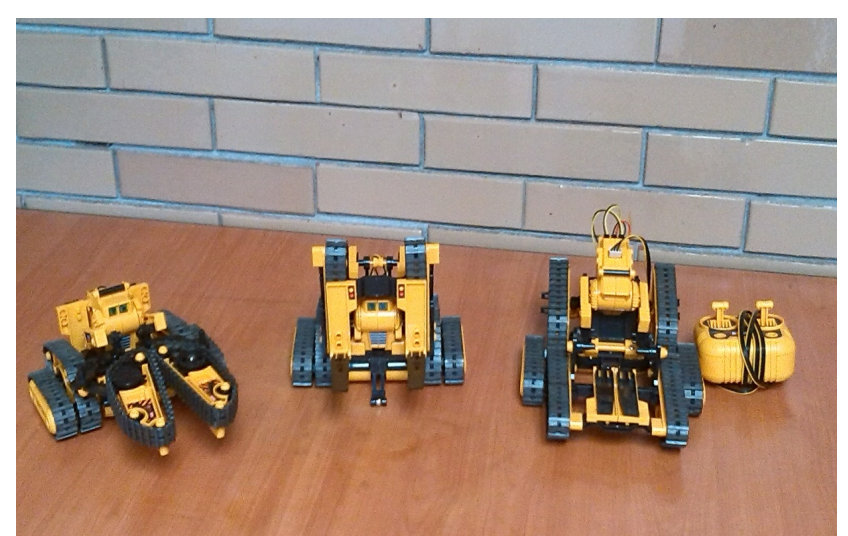

Figura 1.6 Robots móviles de la marca Steren.<br>Centro Universitario UAEM Valle de Chalco Av. Hermenegildo Galeana No 3, Col. Ma. Isabel, Valle de Chalco, C.P. 56615, Edo. De México, Tel: (55) 59714940, 59787577 y 30921763 Página: http://cux.uaemex.mx e-mail: rgcruzf@uaemex.mx

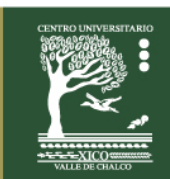

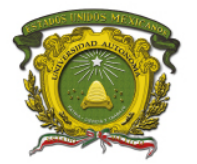

En las Figuras 1.7, 1.8 y 1.9, se muestran los ensambles del cabezal y de la base (placa, motores, engranes, piñones, etc.), y del control remoto alámbrico del Kit de Robótica Intercambiable 3 en 1 de la marca Steren.

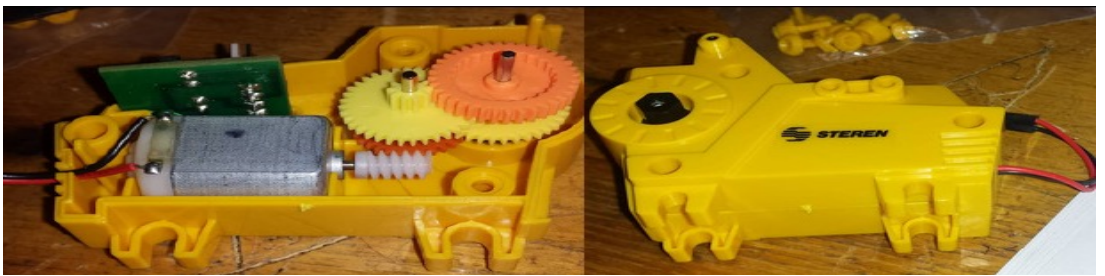

Figura 1.7 Ensamble del cabezal.

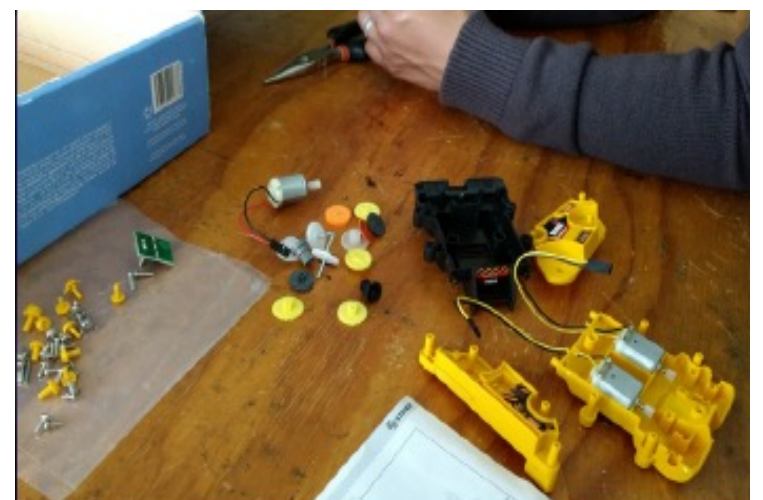

Figura 1.8 Ensamble de la base.

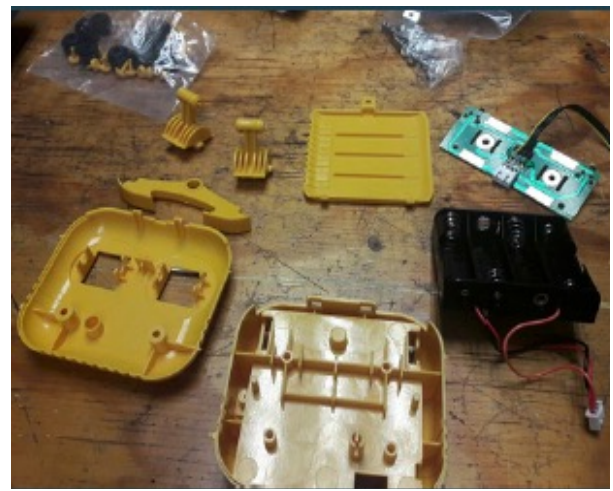

Figura 1.9 Ensamble del control remoto.

Centro Universitario UAEM Valle de Chalco Av. Hermenegildo Galeana No 3, Col. Ma. Isabel, Valle de Chalco, C.P. 56615, Edo. De México, Tel: (55) 59714940, 59787577 y 30921763 Página: http://cux.uaemex.mx e-mail: rgcruzf@uaemex.mx

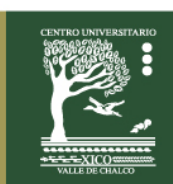

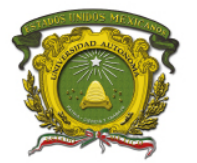

#### **EVALUACIÓN:**

1.- Realizar el ensamble y checar su funcionamiento de cada uno de los tipos de robots móviles que se pueden construir con el Kit de Robótica Intercambiable 3 en 1 de la marca Steren, para conocer a detalle cada uno de sus elementos. Contestar las siguientes preguntas:

- a) ¿Qué tipo de robot es?
- b) Referente a la repuesta del inciso anterior. Con tus propias palabras coloca su definición:
- c) En base a su ensamble y funcionamiento, coloca 3 ventajas y 3 desventajas del robot móvil pinzas.
- d) En base a su ensamble y funcionamiento, coloca 3 ventajas y 3 desventajas del robot móvil montacargas.
- e) En base a su ensamble y funcionamiento, coloca 3 ventajas y 3 desventajas del robot móvil todo terreno.
- 2.- Contestar las siguientes preguntas:
	- a) ¿Qué estudia la morfología de un robot?
	- b) ¿Cómo se define un sistema de locomoción?
	- c) Explica 3 ventajas y 3 desventajas de los 3 sistemas de locomoción que existen actualmente.
- 3.- De cada uno de los 3 robots que ensamblaron, respondan las siguientes preguntas:
	- a) ¿Cuántos grados de libertad tienen?
	- b) ¿Cuántas articulaciones tienen?
	- c) ¿Cuántos elementos tienen?
	- d) ¿Describe los tipos de articulaciones que tienen?

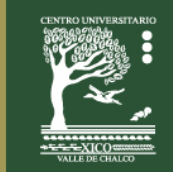

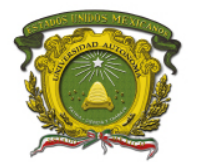

## **PRÁCTICA 2**

### **AUTOMATIZACIÓN Y DESENSAMBLE DEL KIT DE ROBÓTICA INTERCAMBIABLE 3 EN 1 DE LA MARCA STEREN**

## **ES** OBJETIVOS:

Realizar una propuesta de mejora para automatizar el funcionamiento del Kit de Robótica Intercambiable 3 en 1 de la marca Steren, posteriormente llevarla a cabo y por último desensamblar el equipo.

## *I***O** INTRODUCCIÓN:

Para desarrollar la práctica, se va a hacer uso de la siguiente información:

La robótica nace en décadas recientes con el fin de complementarse con la automatización, aportándole como elemento innovador cierto grado de inteligencia. La automatización está relacionada con el empleo de sistemas mecánicos, electrónicos e informáticos. Entre los sistemas mecánicos se encuentra el uso de robots.

La robótica es sinónimo de progreso y desarrollo tecnológico. Los países y las empresas que cuentan con una fuerte presencia de robots no solamente consiguen altos niveles de competitividad y productividad, sino también transmiten una imagen de modernidad.

El entorno de Desarrollo Arduino hace fácil escribir código y cargarlo a la placa. Se denomina IDE (Integrated Development Environment), está escrito en la plataforma java y está basado en Processing, avr-gcc y otros programas de código abierto.

A continuación se mencionan algunos títulos de propuestas de mejora para el Kit de Robótica 3 en 1 de la marca Steren:

- Automatización de procesos y movimientos con Arduino.
- Teléfono inteligente como control remoto, utilizando la placa Arduino y su complemento Bluetooth.
- Control inteligente por medio de sensores de sonido, de distancia y de temperatura.

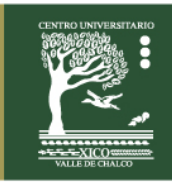

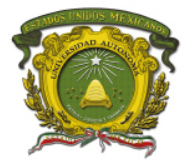

A continuación se muestran una serie de figuras que ejemplifican algunas mejoras al Kit de Robótica 3 en 1, las cuales incluyen elementos electrónicos e informáticos.

En la Figura 2.1, se puede observar el Kit de Robótica 3 en 1 en su configuración de todo terreno conectado a un circuito en protoboard, a una placa de Arduino y a un teléfono móvil; este último servirá como control inalámbrico.

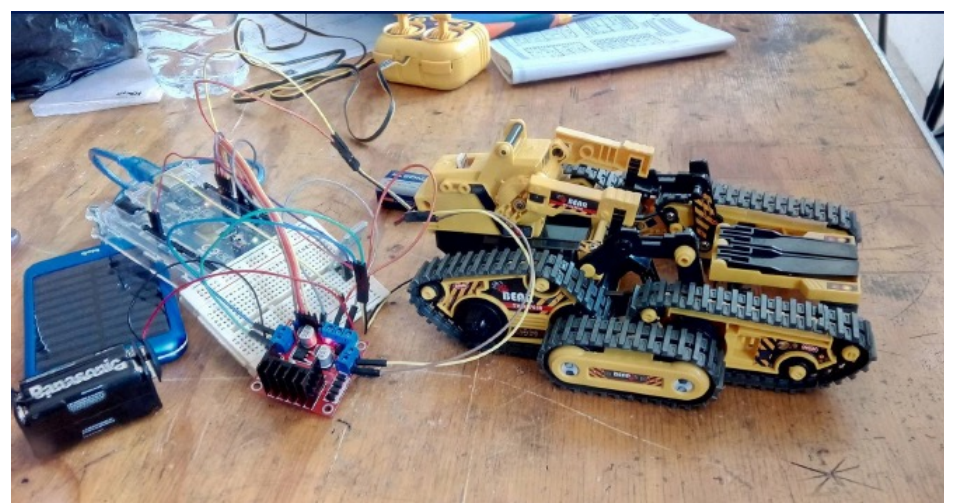

Figura 2.1 Conexión del Kit de Robótica 3 en 1 con circuitos y dispositivos.

En la Figura 2.2, se puede observar la automatización de movimientos para un montacargas. Lo anterior se logro conectando el Kit de Robótica 3 en 1 con el circuito en protoboard y la placa de Arduino, por último se programaron en el IDE de Arduino, los movimientos que va a realizar el montacargas.

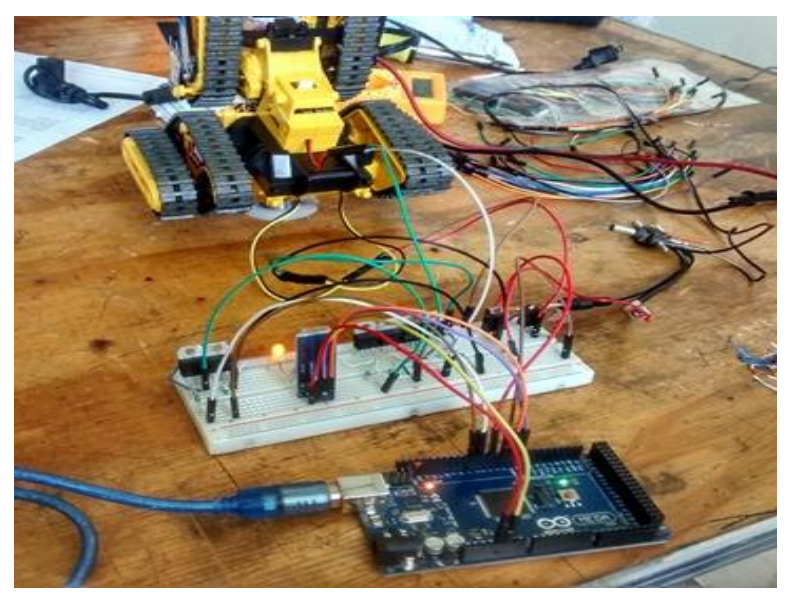

Figura 2.2 Automatización del Kit de Robótica 3 en 1. Centro Universitario UAEM Valle de Chalco Av. Hermenegildo Galeana No 3, Col. Ma. Isabel, Valle de Chalco, C.P. 56615, Edo. De México, Tel: (55) 59714940, 59787577 y 30921763 Página: http://cux.uaemex.mx e-mail: rgcruzf@uaemex.mx

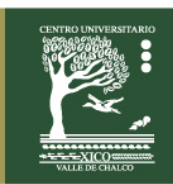

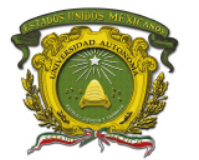

Centro Universitario UAEM Valle de Chalco

## **MATERIAL Y EQUIPO A UTILIZAR:**

Para la realización de esta práctica son necesarios los siguientes componentes: Equipo:

- Kit de Robótica Intercambiable 3 en 1, modelo K-570 de la marca Steren.
- Computadora.
- Teléfono móvil
- Placa Arduino con Microcontrolador.
- Modulo Puente H.
- Modulo Bluetooth.
- Sensores (ultrasónico, infrarrojo, etc.).
- Pinzas y desarmadores de relojero.
- Protoboard, resistencias de diferentes valores, alambre de centro sólido del número 18 o 20 y Jumper's.
- Multímetro, 4 baterías tipo AA de 1.5 V, Fuente de Alimentación DC o batería de 9 V.
- Juego de 4 cables con caimanes.

Software:

• IDE de Arduino.

Material:

• Práctica digital o impresa.

## **ODURACIÓN:**

• 300 minutos.

### **DESARROLLO:**

A partir de la práctica anterior y antes de elaborar la propuesta de mejora del Kit de Robótica 3 en 1, deberás llenar la Tabla 2.1:

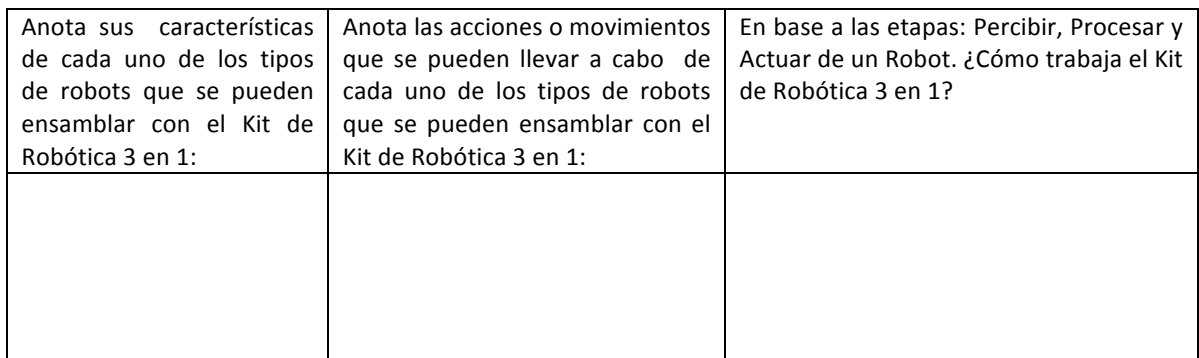

Tabla 2.1 Funcionamiento del Kit de Robótica Intercambiable 3 en 1.

12

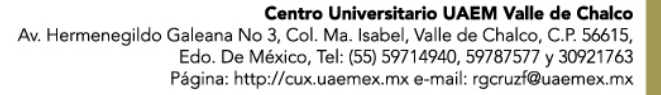

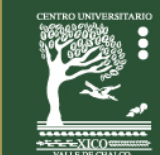

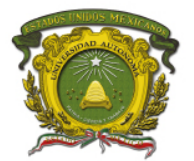

Deberás completar la Tabla 2.2, sobre la elaboración de una propuesta de mejora del Kit de Robótica 3 en 1:

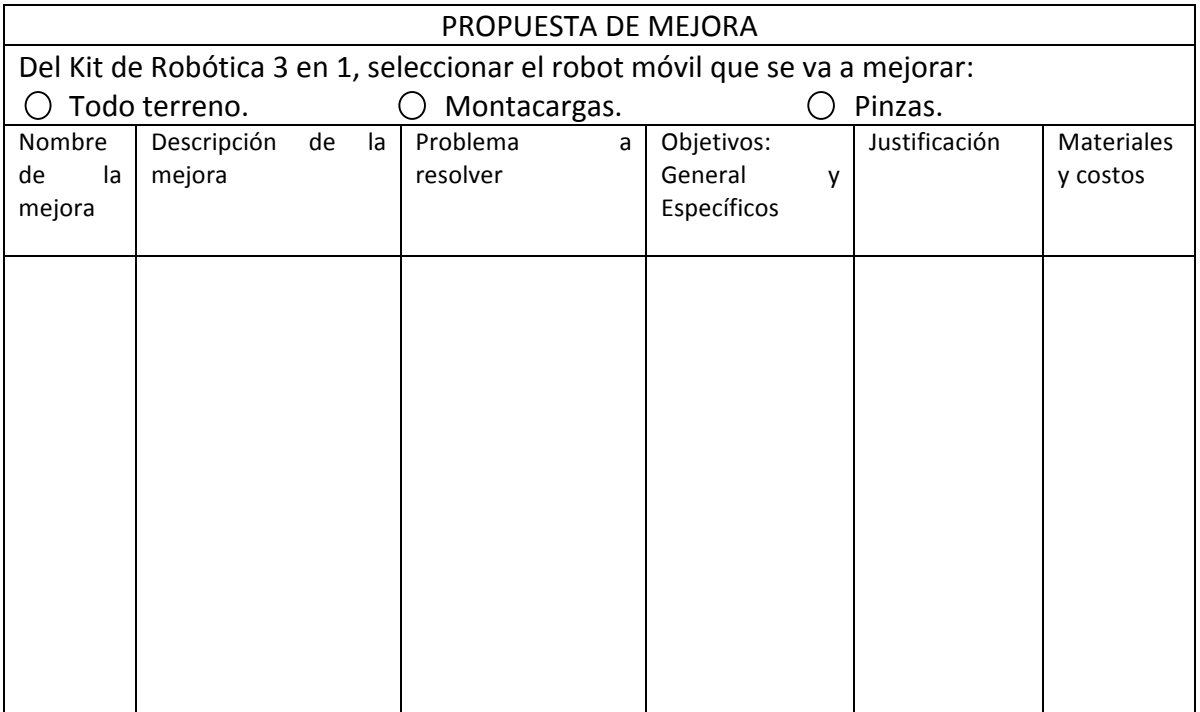

Tabla 2.2 Propuesta de mejora para el Kit de Robótica intercambiable 3 en 1.

#### **EVALUACIÓN:**

1.- Llevar a cabo la propuesta anterior y completar la Tabla 2.3.

En base a las etapas: Percibir, Procesar y Actuar de un Robot. ¿Cómo trabaja el Kit de Robótica 3 en 1, después de la implementación de mejora?

Tabla 2.3 Cuestionamiento a la implementación de mejora del Kit de Robótica intercambiable 3 en 1.

2.- Anexa los diagramas de los circuitos que empleaste para automatizar el Kit de Robótica Intercambiable 3 en 1 y coloca una explicación de cada uno de estos.

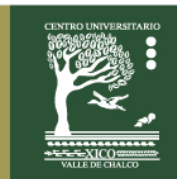

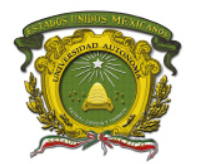

# **PRÁCTICA 3**

# **ENSAMBLE, CONEXIÓN, CONFIGURACIÓN Y PROGRAMACIÓN DEL ROBOT HUMANOIDE BIOLOID PREMIUM DE LA MARCA ROBOTIS CON EL SOFTWARE ROBOPLUS**

# **ES** OBJETIVOS:

Ensamblar, conectar, configurar y programar tanto movimientos como comportamientos para alguna de las configuraciones de robots humanoides existentes, que ofrece el Kit de Robótica Bioloid Premium de la marca Robotis.

# **IO** INTRODUCCIÓN:

Para desarrollar la práctica, se va a hacer uso de la siguiente información:

Los robots se utilizan en la educación para enseñar y desarrollar en el estudiante habilidades y destrezas que les sirvan para resolver problemas de la vida real.

El proceso de programación de un robot consiste en introducir en su sistema de control las instrucciones necesarias para que desempeñe las tareas para las que ha sido diseñado. Para programar un robot se sigue un proceso semejante al de la elaboración de un programa computacional destinado a cualquier otra aplicación (celular, tablet, sito web, etc.). Primero será necesario establecer el algoritmo idóneo que permita al robot llevar a cabo las tareas para las que ha sido diseñado, tras lo cual se traducirá dicho algoritmo en un lenguaje de programación por el sistema de control del robot. Dicho lenguaje debe permitir especificar de forma clara y sencilla las tareas que debe realizar el robot.

A continuación se presentan diferentes tipos de procedimientos de programación de robots:

a) Programación guiada o directa: El operario interviene guiando manualmente el brazo del robot, y hace que este vaya describiendo los movimientos y trace las trayectorias necesarias para cumplir su función. Cada uno de los movimientos realizados se va almacenando en la memoria del robot, de forma que podrán ser repetidos posteriormente, ya sin intervención humana. En este tipo de programación es necesario disponer del propio robot para la elaboración del programa.

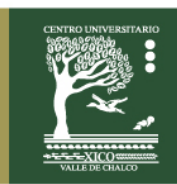

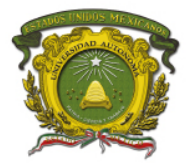

b) Programación textual o indirecta: En este caso no es necesaria la presencia del robot para realizar el programa, puesto que este se lleva a cabo en un lenguaje de programación. El programa consiste en un conjunto de instrucciones; cuando el programa sea grabado en la memoria del robot, este realizará las acciones indicadas en el mismo. Este tipo de programación permite realizar operaciones más complejas y con mayor grado de precisión. Además, presenta la ventaja de que es posible establecer relaciones entre el robot y su entorno. Para ello basta con introducir en el programa los datos procedentes de los sensores de forma que el robot actúe en consonancia con los mismos, tal y como ocurre en los robots inteligentes. Este tipo de programación puede dividirse en 2 tipos: explícita (lenguajes de programación estructurados) y especificativa (lenguajes de programación orientados a objetos).

En la Figura 3.1, se presenta un mapa conceptual sobre el Kit de Robótica Bioloid Premium de la marca Robotis; el cual hace referencia a los diferentes tipos de configuraciones, características y en qué áreas se pueden utilizar.

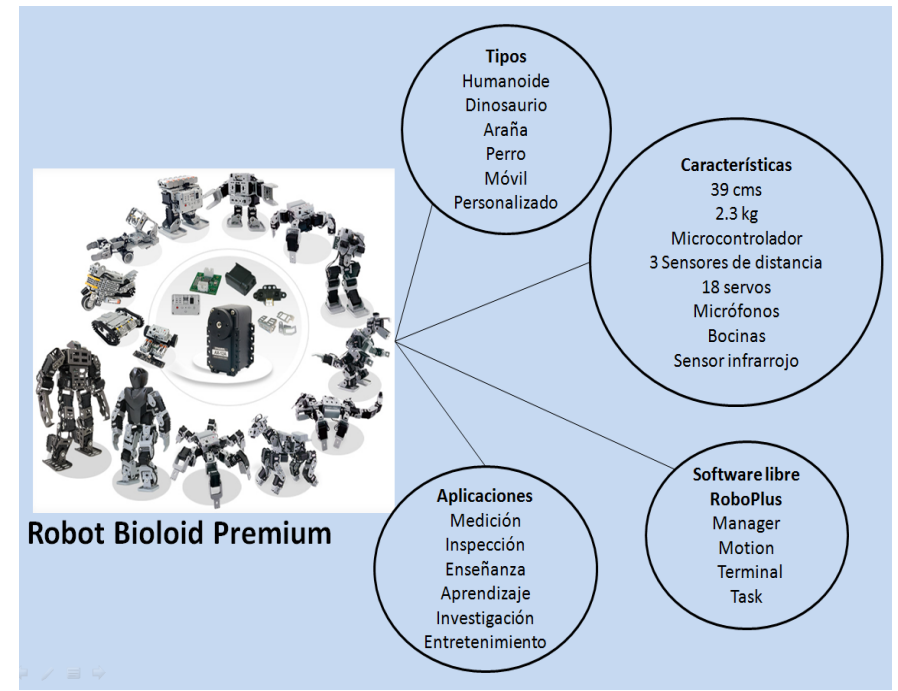

Figura 3.1 Mapa Conceptual.

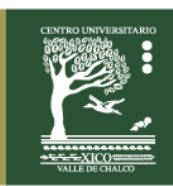

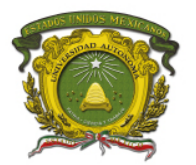

El Kit de Robótica incluye el siguiente material (ver Figura 3.2), el cual lo hace versátil, ya que nos permite ensamblar más de 26 robots diferentes:

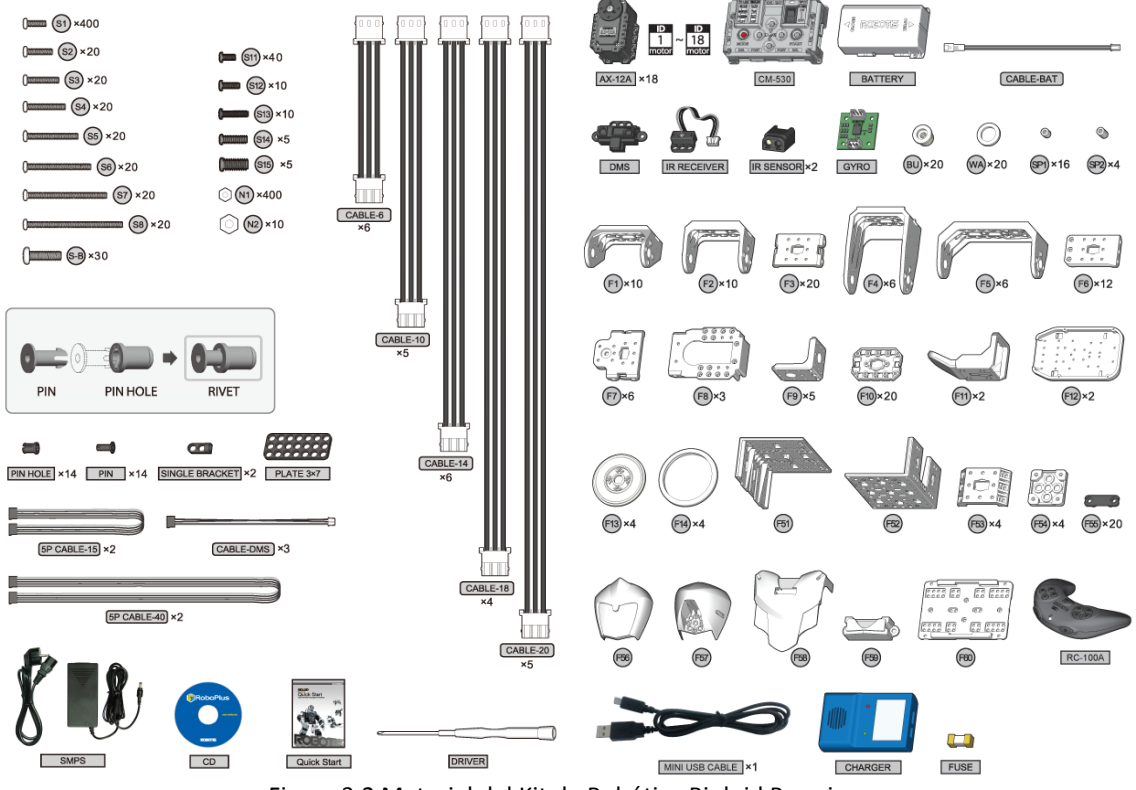

Figura 3.2 Material del Kit de Robótica Bioloid Premium.

**Software RoboPlus:** Es un software libre que sirve para trabajar con los diferentes modelos (Ollo, Bioloid y Darwin Op) de la marca Robotis. Contiene las siguientes herramientas (Ver Figura 3.3):

- RoboPlus Task
- RoboPlus Manager
- RoboPlus Motion
- RoboPlus Terminal
- Dynamixel Wizard
- Guía del Usuario
- e-Manual

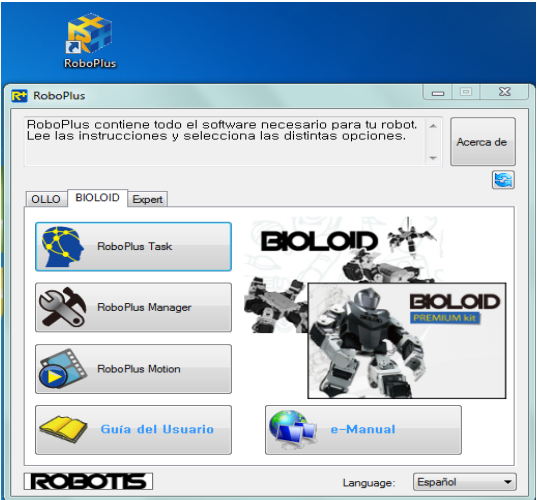

Figura 3.3 Pantalla de inicio del Software RoboPlus.

Centro Universitario UAEM Valle de Chalco Av. Hermenegildo Galeana No 3, Col. Ma. Isabel, Valle de Chalco, C.P. 56615, Edo. De México, Tel: (55) 59714940, 59787577 y 30921763 Página: http://cux.uaemex.mx e-mail: rgcruzf@uaemex.mx

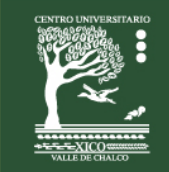

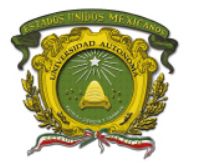

## **MATERIAL Y EQUIPO A UTILIZAR:**

Para la realización de esta práctica son necesarios los siguientes componentes: Equipo:

- Kit de Robótica Bioloid Premium de la marca Robotis.
- Computadora.
- Pinzas y desarmadores de relojero.

#### Software:

• RoboPlus.

Material:

• Práctica digital o impresa.

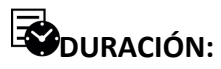

• 300 minutos.

### **DESARROLLO:**

Como ejemplo vamos a ensamblar, conectar, configurar y programar tanto movimientos como comportamientos para un robot humanoide utilizando el Kit de Robótica Bioloid **Premium de la marca Robotis.** 

En las Figuras 3.4 y 3.5, se pueden observar algunos procesos de ensamble del Kit de Robótica, llevados a cabo por estudiantes del Centro Universitario.

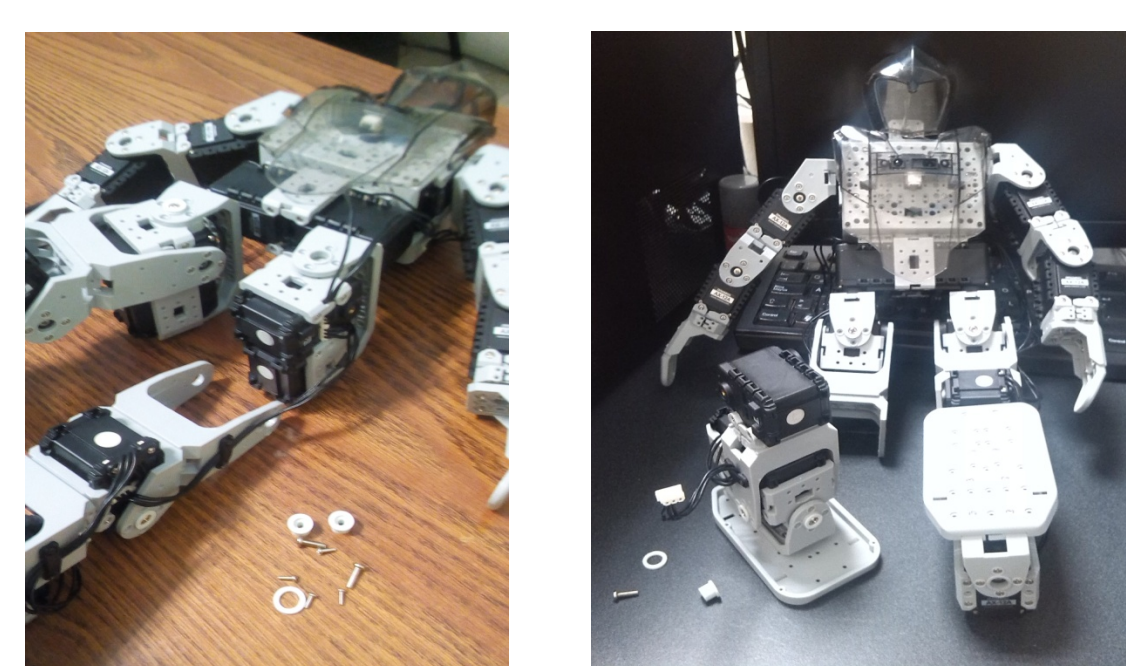

Figuras  $3.4$  y  $3.5$  Ensamble del Robot Humanoide Bioloid Premium de la marca Robotis.

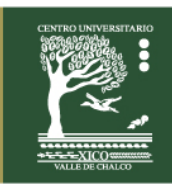

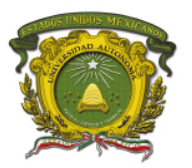

### **Como conectar y configurar el Kit de Robótica Bioloid Premium de la marca Robotis con el software RoboPlus Manager.**

Procedimiento:

1.- Conectamos la interfaz RS-232 serial, de la computadora al robot; seleccionamos el puerto y presionamos el icono para establecer conexión entre el software y el robot (Ver Figura 3.6).

| x<br>i ca<br>RoboPlus Manager<br>$\Box$                                                 |    |         |                              |              |   |                         |
|-----------------------------------------------------------------------------------------|----|---------|------------------------------|--------------|---|-------------------------|
| 9<br>$\frac{1}{2}$ % Ref $\frac{1}{2}$ % Ref $\frac{1}{2}$ % Ref $\frac{1}{2}$<br>COM12 |    |         |                              |              |   |                         |
| $[CM-510]$<br><b>ACTUATOR</b><br>Ėŀ                                                     |    | Address | Description                  | Value        |   |                         |
| [ID:001] AX-12A<br><b>IID:0021 AX-12A</b>                                               | Q, | 24      | Torque ON/OFF                | $\mathbf{0}$ |   |                         |
| [ID:003] AX-12A                                                                         | ۵  | 25      | LED                          | $\mathbf{0}$ |   |                         |
| [ID:004] AX-12A<br>[ID:005] AX-12A                                                      | Ş. | 26      | <b>CW Compliance Margin</b>  | 1            |   | R                       |
| [ID:006] AX-12A                                                                         | ţ. | 27      | <b>CCW Compliance Margin</b> | 1            |   | R/W                     |
| <b>IID:0071 AX-12A</b><br><b>IID:0081 AX-12A</b>                                        | ţ. | 28      | <b>CW Compliance Slope</b>   | 32           |   | Set Default             |
| [ID:009] AX-12A                                                                         | ţ. | 29      | <b>CCW Compliance Slope</b>  | 32           |   | Wheel<br>ig Joint       |
| [ID:010] AX-12A<br>[ID:011] AX-12A                                                      | Φ  | 30      | <b>Goal Position</b>         | 510          |   |                         |
| [ID:012] AX-12A                                                                         | 圡  | 32      | <b>Moving Speed</b>          | $\mathbf{0}$ |   |                         |
| [ID:013] AX-12A<br><u>:</u>                                                             | Q  | 34      | Goal Torque                  | 1023         |   | Servo Motor             |
| [ID:014] AX-12A<br>[ID:015] AX-12A                                                      | ⊕  | 36      | <b>Present Position</b>      | 510          | 릐 | o                       |
| [ID:016] AX-12A                                                                         | 氺  | 38      | <b>Present Speed</b>         | $\mathbf{0}$ |   |                         |
| [ID:017] AX-12A<br><b>IID:0181 AX-12A</b>                                               | ٥  | 40      | Present Load                 | 0            |   |                         |
|                                                                                         | G  | 42      | Present Voltage              | 123          |   | 510 (149 <sup>°</sup> ) |
|                                                                                         | Î  | 43      | <b>Present Temperature</b>   | 35           |   | <b>Center Position</b>  |
|                                                                                         | ¥  | 46      | Movina                       | 0            |   |                         |
|                                                                                         |    |         |                              |              |   |                         |
| Connection Complete (Controller Firmware Version: 1.1973)<br>-11                        |    |         |                              |              |   |                         |

Figura 3.6 Visualización de las características de los diferentes componentes del Robot Bioloid Premium.

### Como abrir y ejecutar un archivo de movimientos en el robot humanoide, utilizando el **Software RoboPlus Motion.**

Procedimiento:

1.- Conectamos la interfaz RS-232 serial de la computadora al robot y presionamos el icono para establecer conexión entre el software y el robot.

2.- Presionamos el icono  $\blacksquare$  para abrir un archivo de movimientos y posteriormente para ejecutarlo presionamos el icono  $\triangleright$  (Ver Figura 3.7).

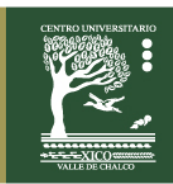

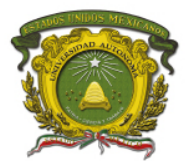

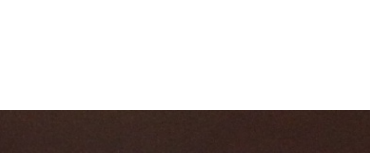

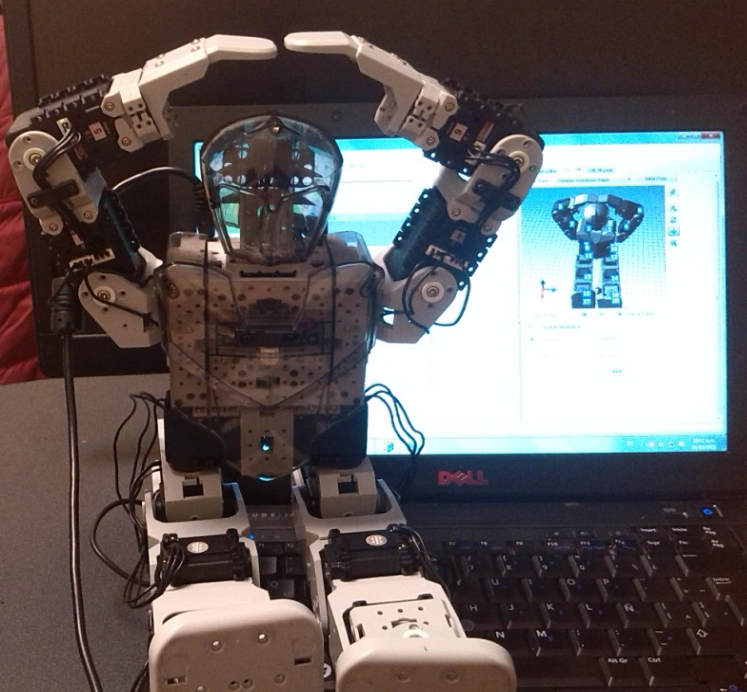

Figura 3.7 Abrir y ejecutar con el Software RoboPlus Motion un archivo de movimientos para el Robot Humanoide Bioloid Premium.

#### Como crear una rutina de movimientos para el Robot Humanoide Bioloid Premium, **utilizando el Software RoboPlus Motion.**

Procedimiento: 

1.- Conectamos la interfaz RS-232 serial de la computadora al robot y presionamos el icono para establecer conexión entre el software y el robot.

2.- Seleccionamos una página en blanco (se encuentran del lado izquierdo, están enumeradas).

3.- Presionamos el icono  $\Box$  para añadir un paso o movimiento (máximo podemos añadir 7). 

4.- Presionamos el icono  $\Box$  para apagar el torque de los motores seleccionados.

5.- Deberán de aparecer los motores de la columna <Posición del Robot> con la leyenda "OFF o Apagado". En ese momento los podemos manipular.

En las Figuras 3.8 y 3.9, se pueden observar los procedimientos anteriores.

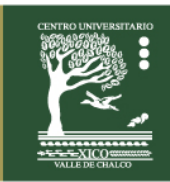

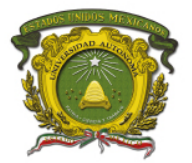

Centro Universitario UAEM Valle de Chalco

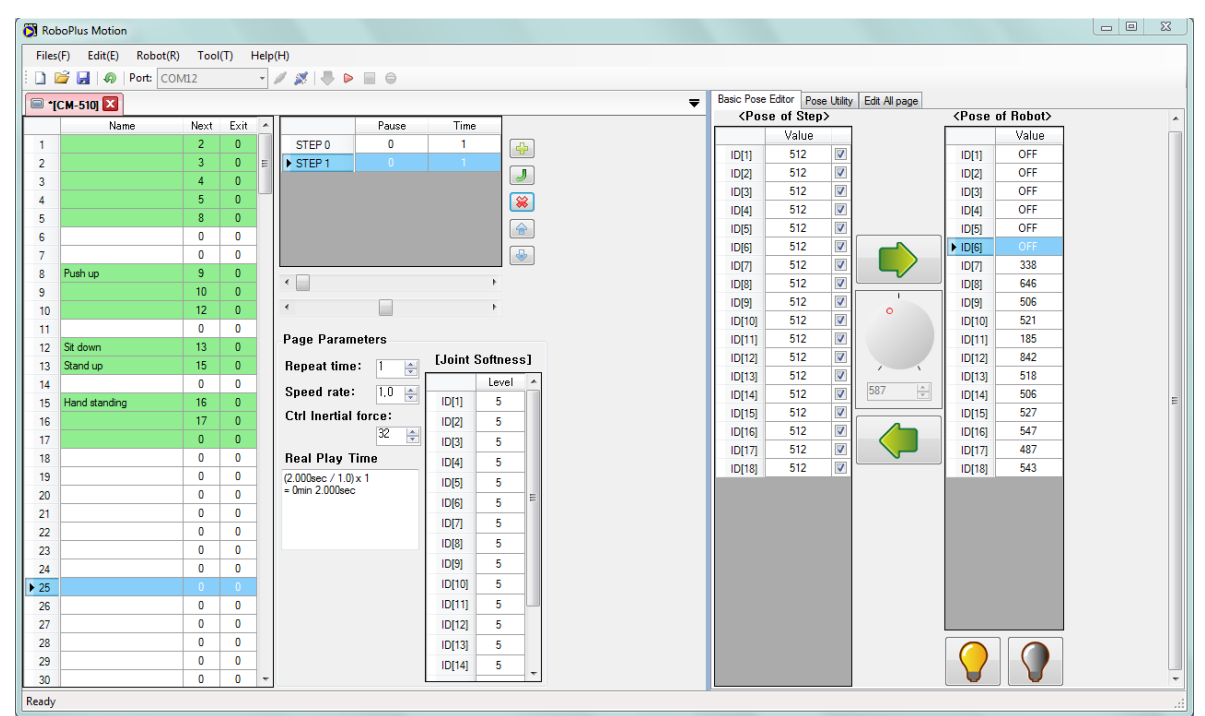

Figura 3.8 Añadir pasos a una página de movimientos con el Software RoboPlus Motion.

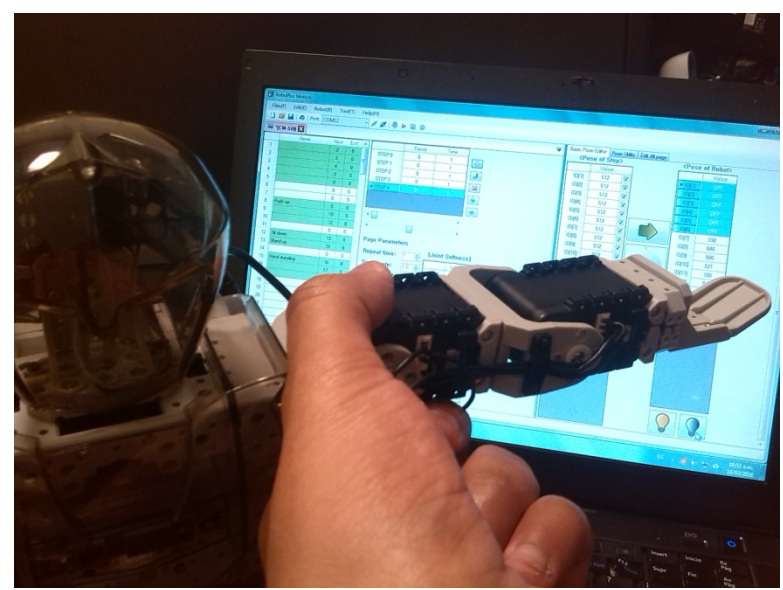

Figura 3.9 Programar movimiento, apagando el torque de los motores del robot humanoide.

6.- Ya que tenemos la postura deseada, presionamos el icono  $\Box$  para encender el torque de los motores seleccionados.

7.- Aparecen valores en la columna <Posición del Robot>. Presionamos el icono para pasar esos valores a la columna <Posición del Paso>.

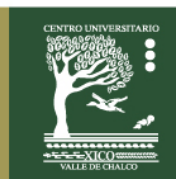

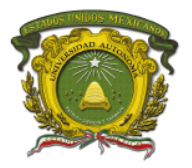

- 8.- Seleccionamos la página y la ejecutamos presionando el icono  $\triangleright$ .
- 9.- Actualizamos el archivo de movimientos presionando el icono ...

Nota: Para crear otro paso o movimiento, repetimos casi todo el procedimiento, excepto los primeros 2 pasos.

En la Figura 3.10, se puede observa la ejecución de un movimiento en el robot y su visualización en el simulador en 3D del software RoboPlus Motion.

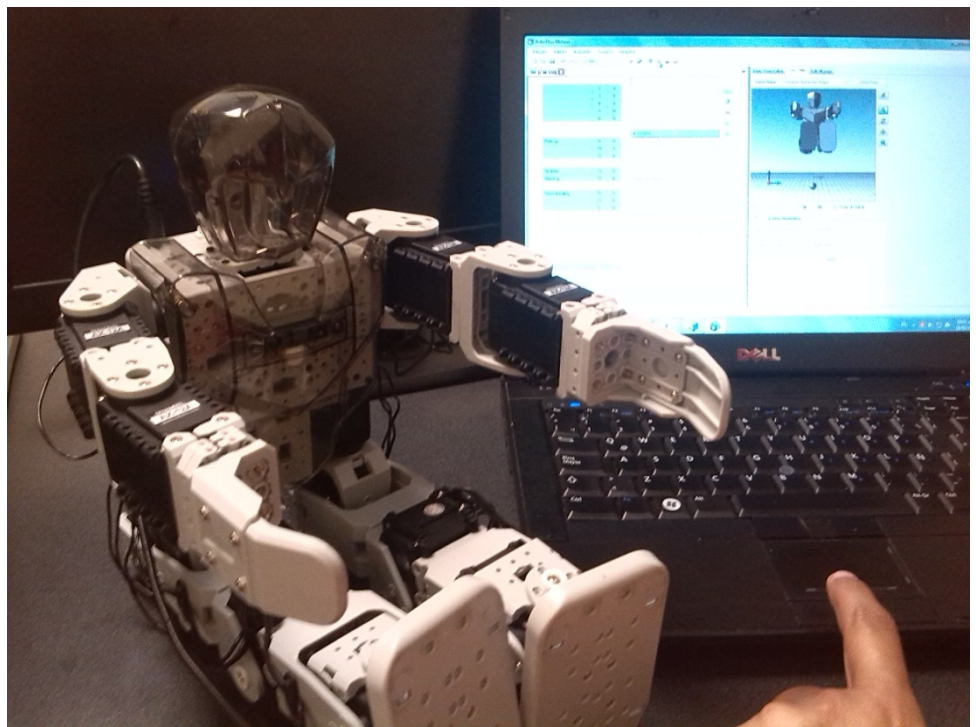

Figura 3.10 Ejecución de un movimiento en el Robot Humanoide Bioloid Premium.

#### **Como descargar un archivo de movimientos en el CM-510**

Procedimiento:

1.- Conectamos la interfaz RS-232 serial de la computadora al robot y presionamos el icono para establecer conexión entre el software y el robot.

2.- Presionamos el icono  $\blacksquare$  para abrir un archivo de movimientos y posteriormente para ejecutarlo presionamos el icono  $\triangleright$ .

3.- Presionar el icono  $\blacktriangleright$  del Software RoboPlus Motion, para descargar el archivo de movimientos al controlador CM-510 (Ver Figura 3.11).

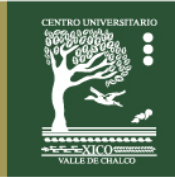

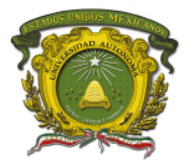

**3** RoboPlus Motion - 0  $\Sigma$ Archivos(F) Editar(E) Robot(R) Herramientas(T) Ayuda(H) DE H O Puerto: COM13  $\frac{1}{2} \times \frac{1}{2} \times \frac{1$ bio\_prm\_soccertypea\_en X | © [CM-510]  $\overline{\phantom{a}}$ Utilidad de p ra Editar toda la pági <Posición del Paso> <Posición del Robot> Siguiente Salir Tiempo ъŦ. **E PASO** Valor **IDM** 235  $\overline{D}$ Apagado 2 3 4 5 6 7 8 9 10 11 12 13 14 15 16 17 18 19 20 21 22 23 24 25 26 27 28  $\overline{\mathbf{J}}$  $\frac{10}{10}$ <br> $\frac{10}{3}$  $\frac{1}{788}$  $\frac{10[2]}{10[3]}$  $\begin{array}{l} \mbox{F\_R\_S} \\ \mbox{F\_L\_S} \\ \mbox{F\_L\_S} \\ \mbox{F\_R\_S} \\ \mbox{F\_R\_S} \\ \mbox{F\_R\_S} \\ \mbox{F\_R\_S} \\ \mbox{F\_R\_S} \\ \mbox{F\_R\_S} \\ \mbox{F\_R\_S} \\ \mbox{F\_R\_S} \\ \mbox{F\_R\_S} \\ \mbox{F\_R\_S} \\ \mbox{F\_R\_S} \\ \mbox{F\_R\_S} \\ \mbox{F\_R\_S} \\ \mbox{F\_R\_S} \\ \mbox{F\_R\_S} \\ \mbox{F\_R\_S} \\ \mbox{$  $\frac{279}{744}$  $\bullet$ Apagado ID[4]<br>ID[4]<br>ID[5] Apagado<br>Apagado<br>Apagado  $IDI41$  $\hat{r}$  $\frac{10[4]}{10[5]}$ 462<br>561  $\bigcirc$ |D[3]<br>|D[8]<br>|D[8] |D[7]<br>|D[7]<br>|D[8] Apagado<br>Apagado 358  $\leftarrow$ 666<br>507  $\Box$ Apagad | D[10]<br>| D[11]<br>| D[12]  $In101$ 516 Apagado Parámetros de página ID[11]<br>ID[11]  $\begin{array}{r} \n \overline{301} \\
\hline\n 722 \\
\hline\n 170\n \end{array}$ .<br>Apagado Dureza de las<br>juntas Tiempo de<br>repetición:  $\overline{1}$ Ŀ Apagado |D[13]<br>|D[13]<br>|D[14]<br>|D[15] Apagado<br>Apagado IDM31 Velocidad:  $|1,0|$  $10[14]$ 853<br>687  $|D[1]$  $ID[15]$ Apagado Control de<br>la fuerza<br>de inercia:  $|D[2]$ 336<br>507<br>516 ID[16]<br>ID[17]<br>ID[18] Apagado<br>Apagado  $\overline{5}$ ķ ID[16]  $|D[3]|$  $10[17]$ Tiempo de jecución<br>real  $ID[4]$ **IDI181**  $ID[5]$ .000seg / 1,0) x 1<br>Dmin 1.000seg  $[D[6]$  $\mathbf{x}$ **IDI71**  $D[8]$ 'bio\_prm\_soccertypea\_en'<br>¿Estás seguro de descargar este archivo  $|D[9]$  $\frac{Fst_{\perp}F}{Fst_{\perp}L}$ <br> $\frac{Fst_{\perp}L}{RT}$ ID[10] ID[11] Aceptar Cancelar  $|D[12]$ ID[13]  $\Omega$  $|D[14]$  $30$ 

Figura 3.11 Descarga del programa de movimientos al CM-510, utilizando el Software RoboPlus Motion.

### **Como programar y ejecutar un comportamiento en el Robot Humanoide Bioloid**  Premium, utilizando el Software RoboPlus Task.

Procedimiento: 

1.- Conectamos la interfaz RS-232 serial de la computadora al robot. En el software RoboPlus Task, seleccionamos el controlador CM-510 y uno de sus Puertos COM disponibles, en este caso se selecciono el COM12 (ver Figura 3.12).

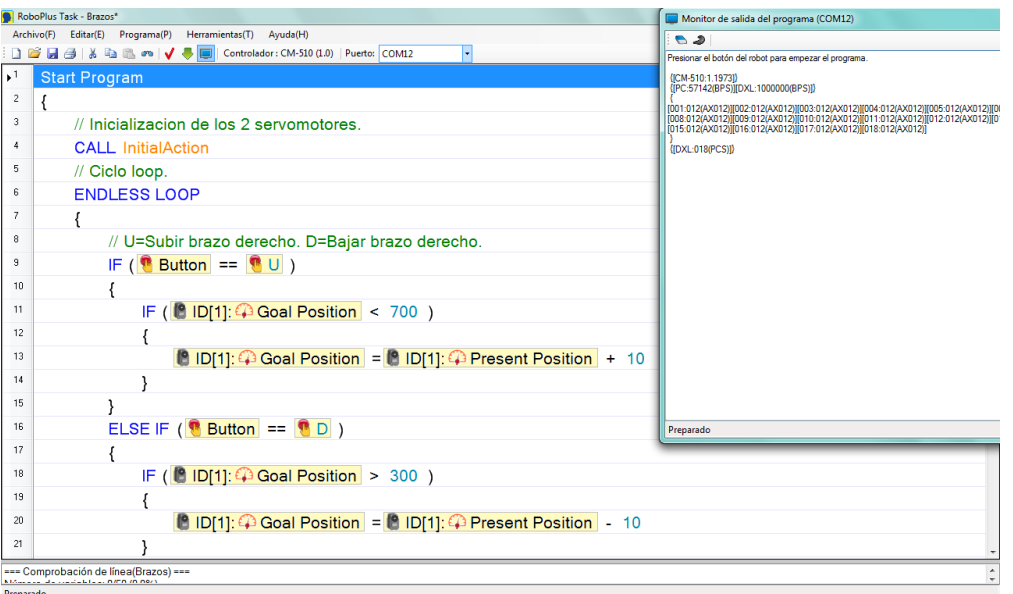

Figura 3.12 Programa de comportamientos, utilizando el Software RoboPlus Task.

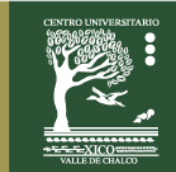

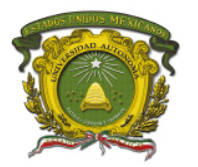

2.- Ya que se escribió el código en el software RoboPlus Task, presionar el icono  $\blacktriangledown$  para descargar el programa en el CM-510 y visualizar su ejecución en el robot (ver Figura 3.13). Al ejecutar el programa anterior en el robot, este espera a que el usuario presione un botón del CM-510 (parte trasera del robot) y de acuerdo a este, el robot sube o baja el brazo derecho o izquierdo.

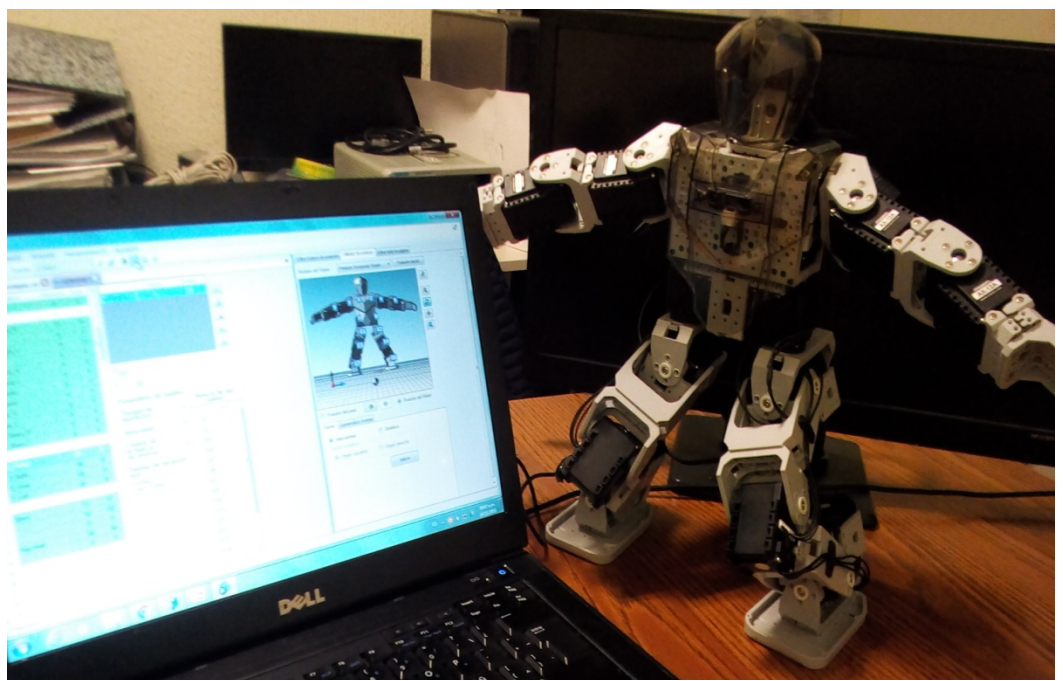

Figura 3.13 Ejecución de programa de comportamientos, utilizando el Software RoboPlus Task.

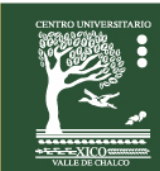

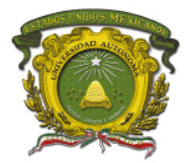

#### **EVALUACIÓN:**

1.- Instalar en una computadora el software libre RoboPlus.

2.- Seleccionar por equipo de trabajo, alguno de los diferentes tipos de robots humanoides que proporciona el fabricante, para ensamblarlo e ir al sitio web: (http://support.robotis.com/en/), para descargar lo siguiente:

- a) Visualizar su video.
- b) Manual de ensamble.
- c) Ejemplo de archivo de movimientos (extensión .mtn).
- d) Ejemplo de códigos de comportamientos (extensión .tsk).

3.- Conectar el Robot con el Software RoboPlus (Motion y Task), abrir el archivo de movimientos y el código de comportamientos para después ejecutarlos. Hacer pruebas.

4.- Plantear una necesidad real a resolver con este robot. Realizar un programa para el robot, que involucre tanto movimientos como comportamientos, que sean grabados y ejecutados en este.

5.- Contestar las preguntas referentes a la utilización del Kit de Robótica Bioloid Premium:

- a) ¿Con qué tipo de robot decidiste trabajar?
- b) Referente a la repuesta del inciso anterior. Con tus propias palabras coloca su definición, de acuerdo a la clasificación de los tipos de robot que existen actualmente:
- c) ¿Cuántos grados de libertad tiene?
- d) ¿Cuántas articulaciones tiene?
- e) ¿Cuántos elementos tiene?
- f) Describe los tipos de articulaciones que tiene:
- g)  $\epsilon$ Cuántos sensores del robot utilizaste, de que tipo son y para qué sirven?

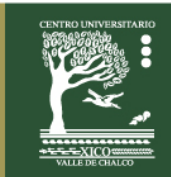

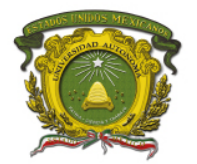

## **PRÁCTICA 4**

# **PROGRAMACIÓN DEL ROBOT HUMANOIDE NAO H25 DE LA MARCA SOFTBANK ROBOTICS CON EL SOFTWARE CHOREGRAPHE**

# **ES** OBJETIVOS:

Programar movimientos y comportamientos utilizando los sensores del Robot Humanoide NAO H25 de la marca Softbank Robotics.

## **INTRODUCCIÓN:**

Para desarrollar la práctica, se va a hacer uso de la siguiente información:

Los robots se utilizan en la educación para enseñar y desarrollar en el estudiante habilidades y destrezas que les sirvan para resolver problemas de la vida real.

NAO es un robot humanoide de 25 ejes de libertad (articulaciones), 58 cm y pesa 4.3 kg, interactivo (escucha, ve, habla), totalmente programable para relacionarse con su medio y en constante evolución. Nació en 2008, desarrollado por la empresa Softbank Robotics, y ha pasado ya por 5 versiones hasta llegar al modelo actual evolution v5.

En la Figura 4.1, se visualiza el Robot Humanoide NAO H25 de la marca Softbank Robotics, con fines educativos y de investigación.

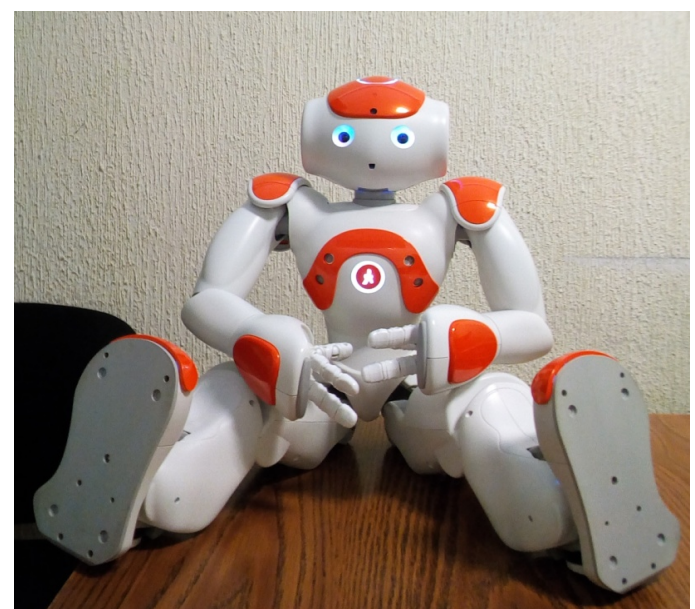

Figura 4.1 Robot NAO H25. Centro Universitario UAEM Valle de Chalco Av. Hermenegildo Galeana No 3, Col. Ma. Isabel, Valle de Chalco, C.P. 56615, Edo. De México, Tel: (55) 59714940, 59787577 y 30921763 Página: http://cux.uaemex.mx e-mail: rgcruzf@uaemex.mx

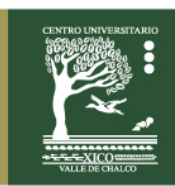

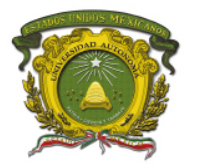

NAO es capaz de percibir el entorno a partir de sus múltiples sensores, entre los cuáles se encuentran 2 cámaras, 4 micrófonos, 9 sensores táctiles, 2 sensores de ultrasonidos, 8 sensores de presión, 1 acelerómetro y 1 giróscopo. Además, incluye otros elementos de expresión que le dan un alto grado de interactividad, como sus 53 LEDs RGB, su sintetizador de voz y sus 2 altavoces. Y 2 procesadores Intel ATOM 1.6 Ghz (en la cabeza y en el torso) (ver Figura 4.2).

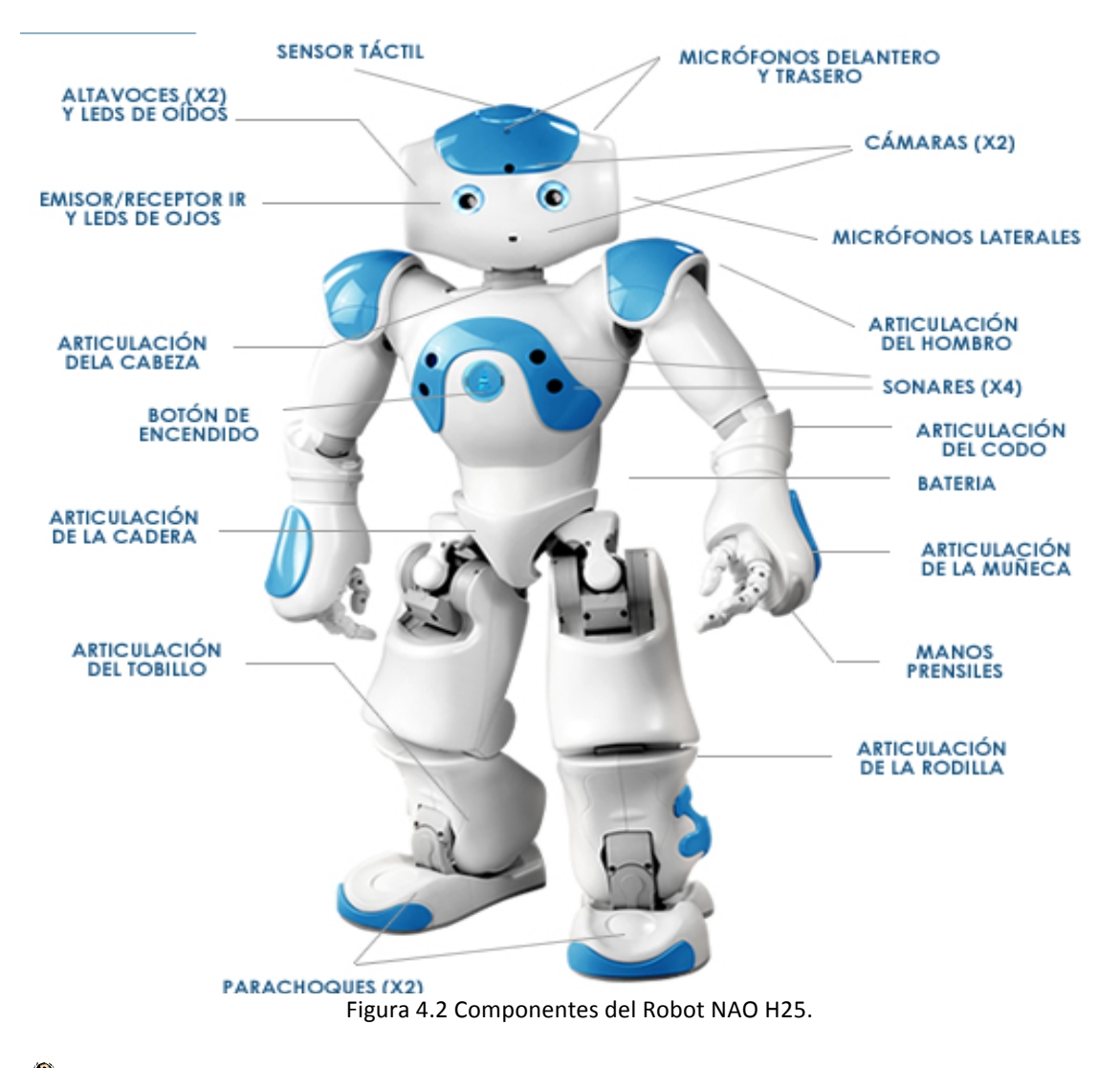

# **MATERIAL Y EQUIPO A UTILIZAR:**

Para la realización de esta práctica son necesarios los siguientes componentes: Equipo:

- Robot Humanoide NAO H25 de la marca Softbank Robotics.
- Computadora.

Software:

• Choregraphe y Python.

Centro Universitario UAEM Valle de Chalco

Av. Hermenegildo Galeana No 3, Col. Ma. Isabel, Valle de Chalco, C.P. 56615, Edo. De México, Tel: (55) 59714940, 59787577 y 30921763 Página: http://cux.uaemex.mx e-mail: rgcruzf@uaemex.mx

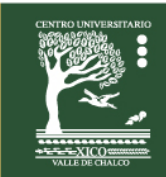

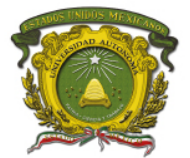

Material:

• Práctica digital o impresa.

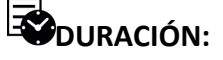

• 300 minutos.

## **DESARROLLO:**

**Como** conectar y programar movimientos guiados en el robot humanoide NAO H25, **utilizando el Software Choregraphe.**

Procedimiento:

 $\bigcirc$ 1.- Conectamos la interfaz RJ45, de la computadora al robot y presionamos el icono para establecer conexión entre el software y el robot (ver Figura 4.3).

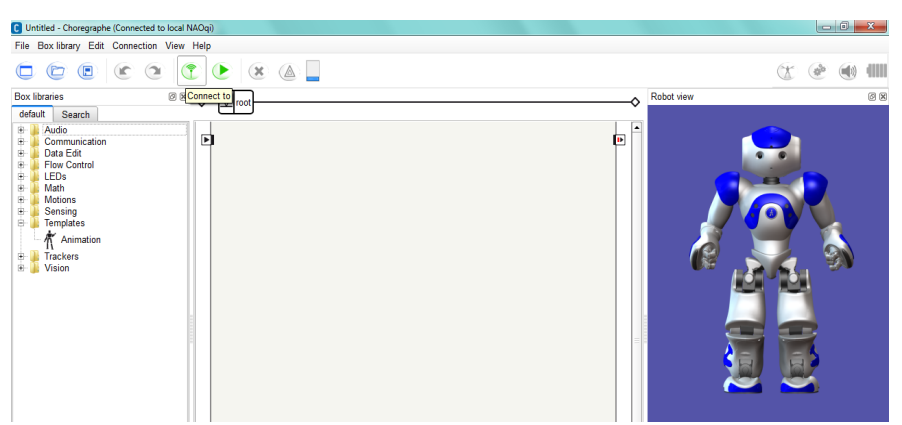

Figura 4.3 Pantalla principal del software Choregraphe.

2.- Seleccionamos y arrastramos al área de trabajo, el bloque <sup>1</sup> Animation, perteneciente a la Caja de Librerías por Default. Esta se usa para crear cualquier animación en el robot (ver Figura 4.4).

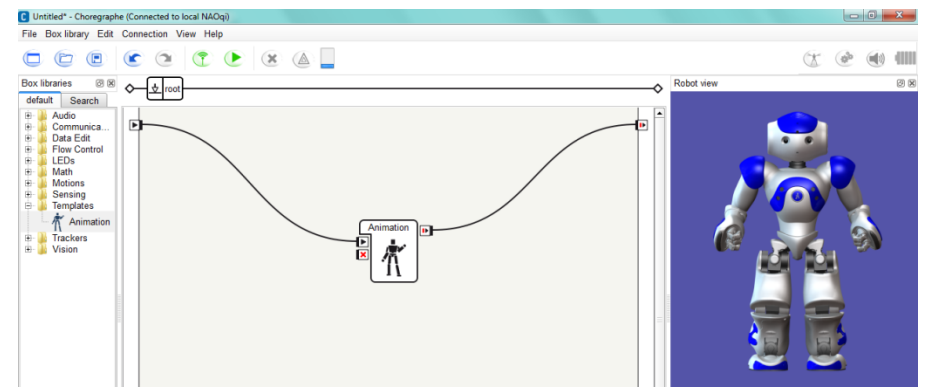

Figura 4.4 Bloque Animation.

Centro Universitario UAEM Valle de Chalco Av. Hermenegildo Galeana No 3, Col. Ma. Isabel, Valle de Chalco, C.P. 56615, Edo. De México, Tel: (55) 59714940, 59787577 y 30921763 Página: http://cux.uaemex.mx e-mail: rgcruzf@uaemex.mx

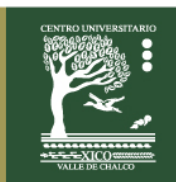

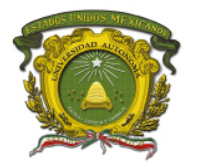

3.- Dar doble clic al bloque Animation. Seleccionar y dar doble clic al componente del robot (cabeza, brazos, pies o torso) del simulador 3D, presionar el icono para apagar el motor del robot y el software despliega una pantalla del componente seleccionado, en este caso se visualiza su cabeza, donde se pueden programar (manipular) una serie de movimientos por bloques de tiempo. Se debe presionar el icono  $\bullet$  para encender el motor del robot y por último, presionar el icono  $\bullet$  para ejecutar esta serie de movimientos (ver Figura 4.5).

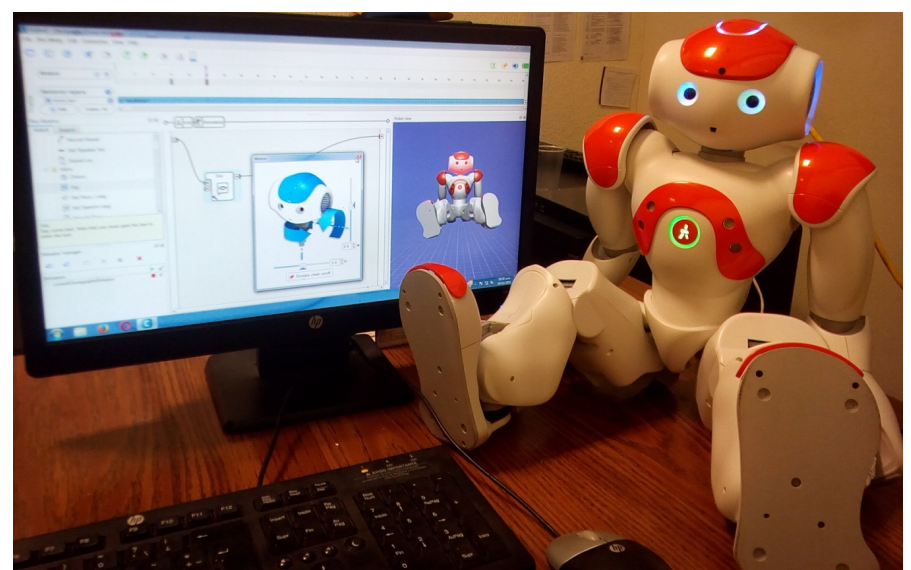

Figura 4.5 Programación movimientos en el bloque Animation del software Choregraphe.

4.- Dentro del bloque Animation. Seleccionamos y arrastramos al área de trabajo, el<br>bloque say, perteneciente a la Caia de Librerías por Default. Esta se usa para que el , perteneciente a la Caja de Librerías por Default. Esta se usa para que el robot hable lo que se escribe en su cuadro de texto (ver Figuras 4.6 y 4.7).

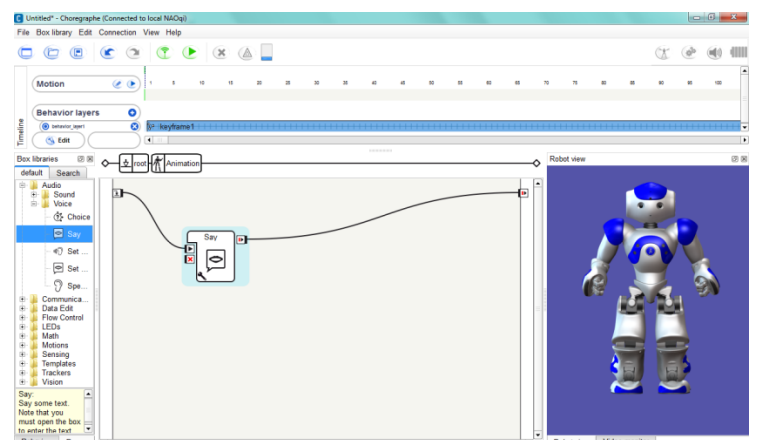

Figura 4.6 Bloque por default Say.

Centro Universitario UAEM Valle de Chalco Av. Hermenegildo Galeana No 3, Col. Ma. Isabel, Valle de Chalco, C.P. 56615, Edo. De México, Tel: (55) 59714940, 59787577 y 30921763 Página: http://cux.uaemex.mx e-mail: rgcruzf@uaemex.mx

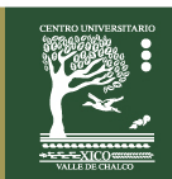

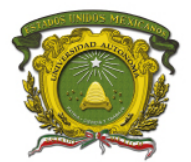

Centro Universitario UAEM Valle de Chalco

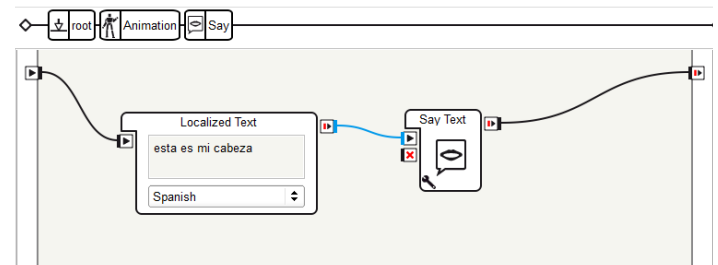

Figura 4.7 Cuadro de Texto para insertar texto que va a decir el robot.

5.- Al presionar el icono se ejecuta el todo el programa (ver Figura 4.8).

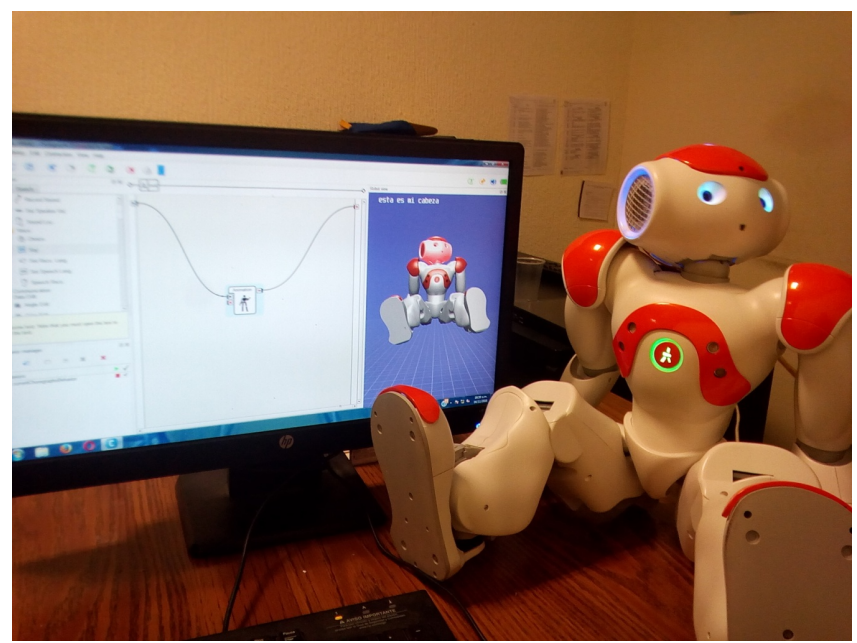

Figura 4.8 Ejecución del programa de movimientos y de voz en el robot con el software Choregraphe.

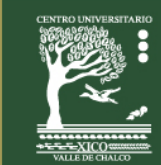

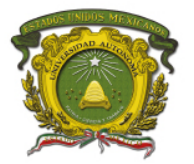

#### **EVALUACIÓN:**

1.- Plantear una necesidad real a resolver con este robot. Realizar los diagramas de flujo y de casos de usos y el programa para el robot, que involucre tanto movimientos como comportamientos; reutilizando, modificando o creando nuevas cajas de librerías, para que sean grabados y ejecutados en este.

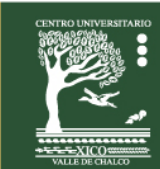

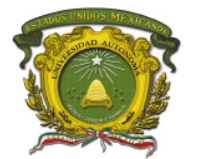

### **REFERENCIAS**

- 1. Manual de Referencia Robot Bioloid Premium (2013). Corea del Sur: ROBOTIS.
- 2. Ollero Baturone, Anibal (2007). ROBÓTICA: Manipuladores y robots móviles. México: Alfaomega marcombo.
- 3. Reyes Cortes, Fernando (2011). Robótica: Control de Robots Manipuladores. México: Alfaomega.
- 4. ROBOTIS e-Manual (2012). Pagina e-Manual de los productos de la empresa Robotis. Recuperado el 16 de julio de 2017, de http://support.robotis.com/en/
- 5. Santos Reyes José y Duro Fernández Richard J. (2005). EVOLUCIÓN ARTIFICIAL Y ROBÓTICA AUTÓNOMA. México: Alfaomega Ra-Ma.

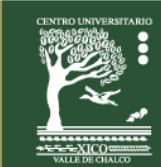